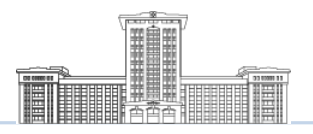

# STEP 1. 포탈 사이트 접속하기!

#### 도메인; http://sws.sunmoon.ac.kr/로 접속하여 로그인 후 진행

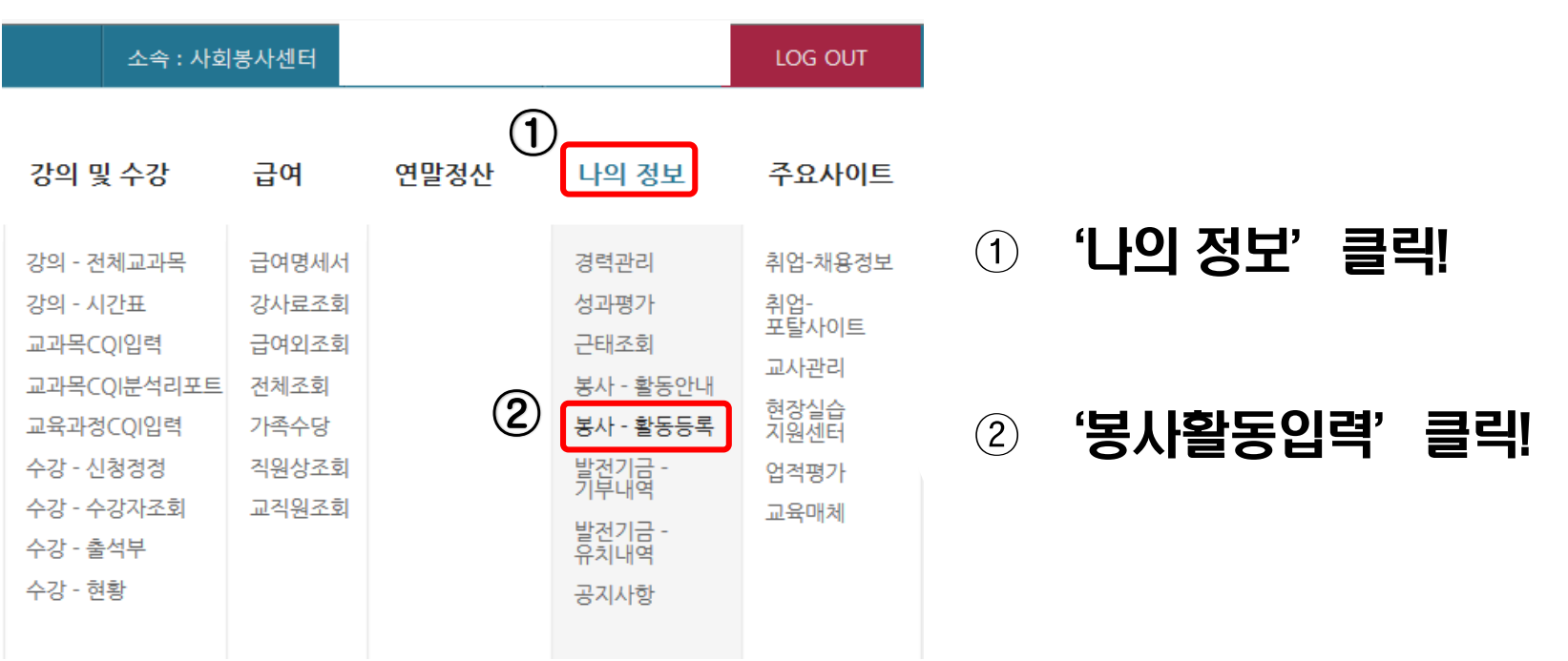

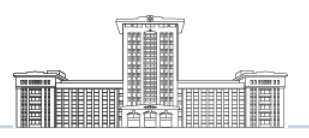

### STEP 2. 입력하기!

#### '봉사활동등록'을 클릭하면 다음과 같은 화면이 뜸.

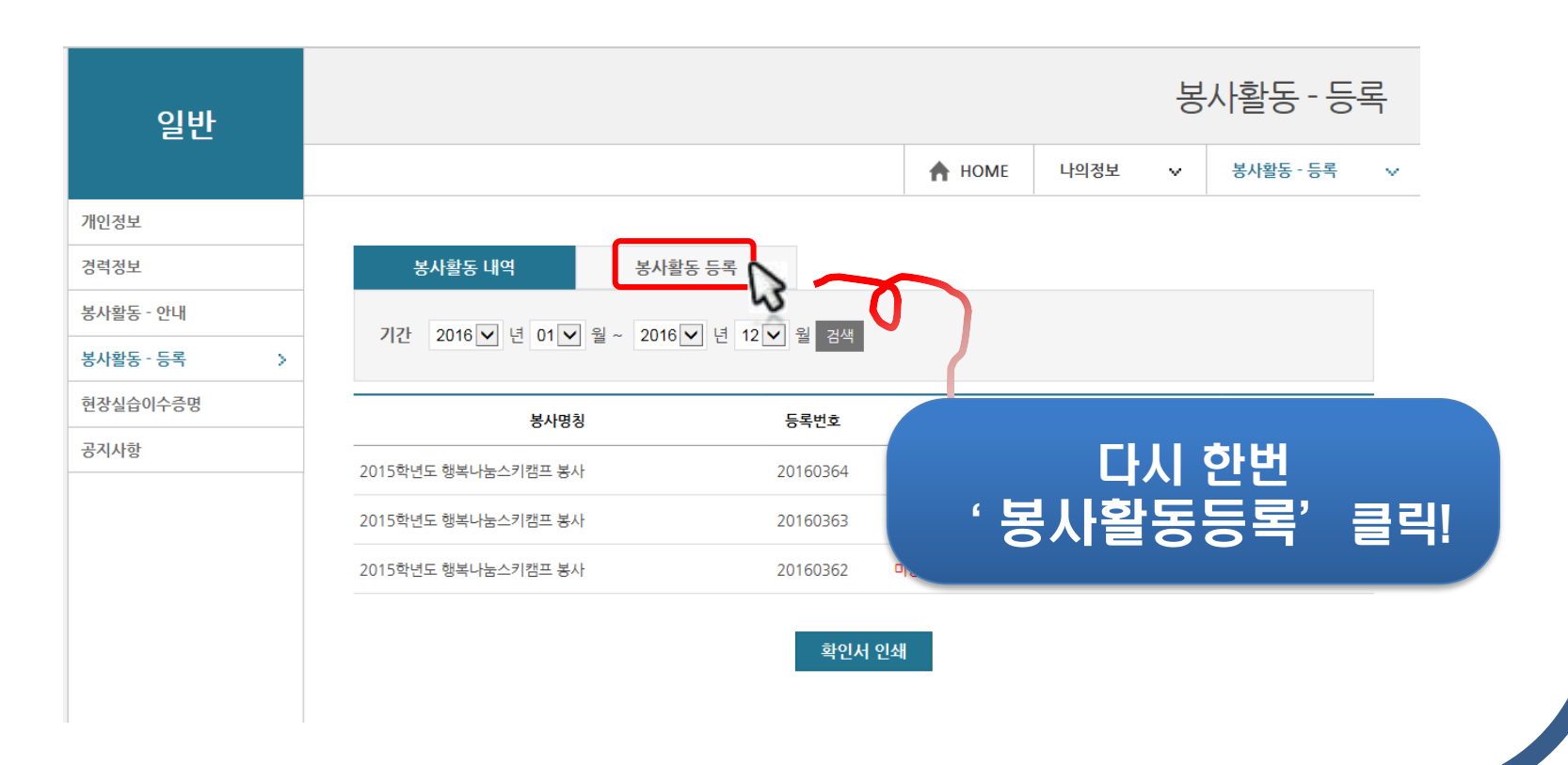

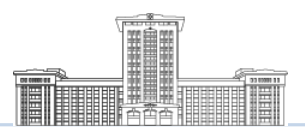

# STEP 3. 입력하기!

#### 빈칸을 모두 잘 채워 적어야 함.

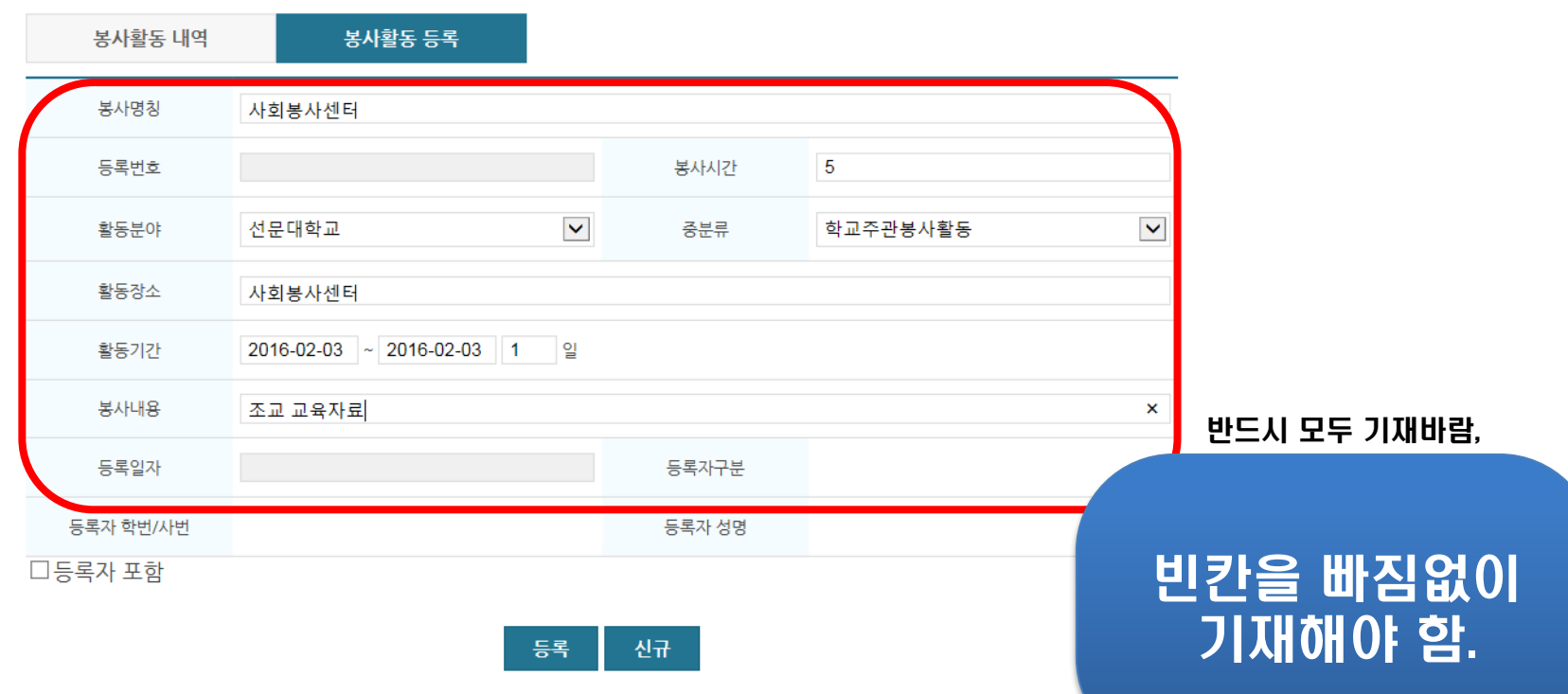

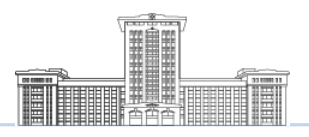

# STEP 4. 입력하기!

#### '등록기간'을 클릭하면 달력이 나타남.

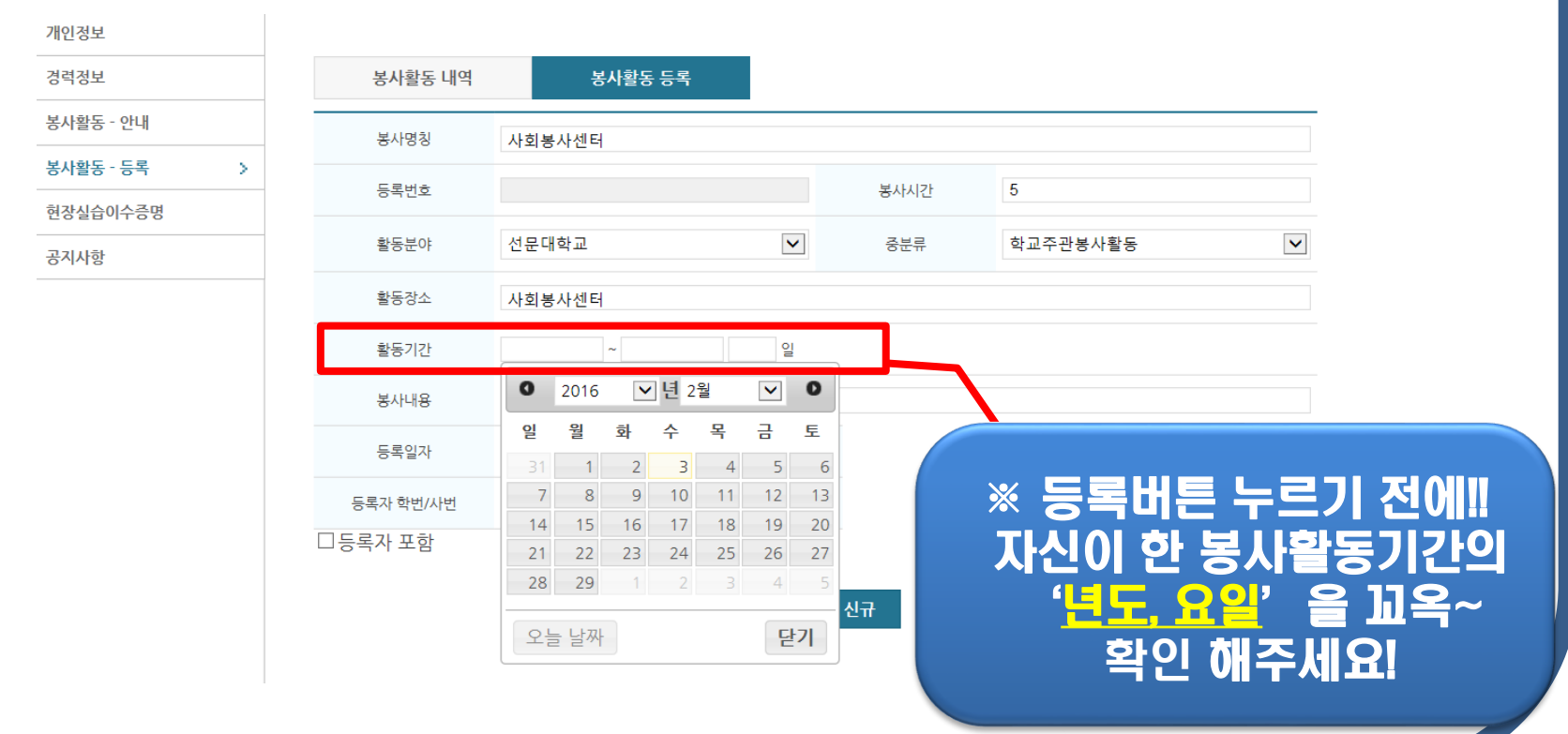

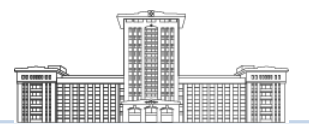

# STEP 5. 입력하기!

#### 등록자 포함을 꼭 클릭할 것!!

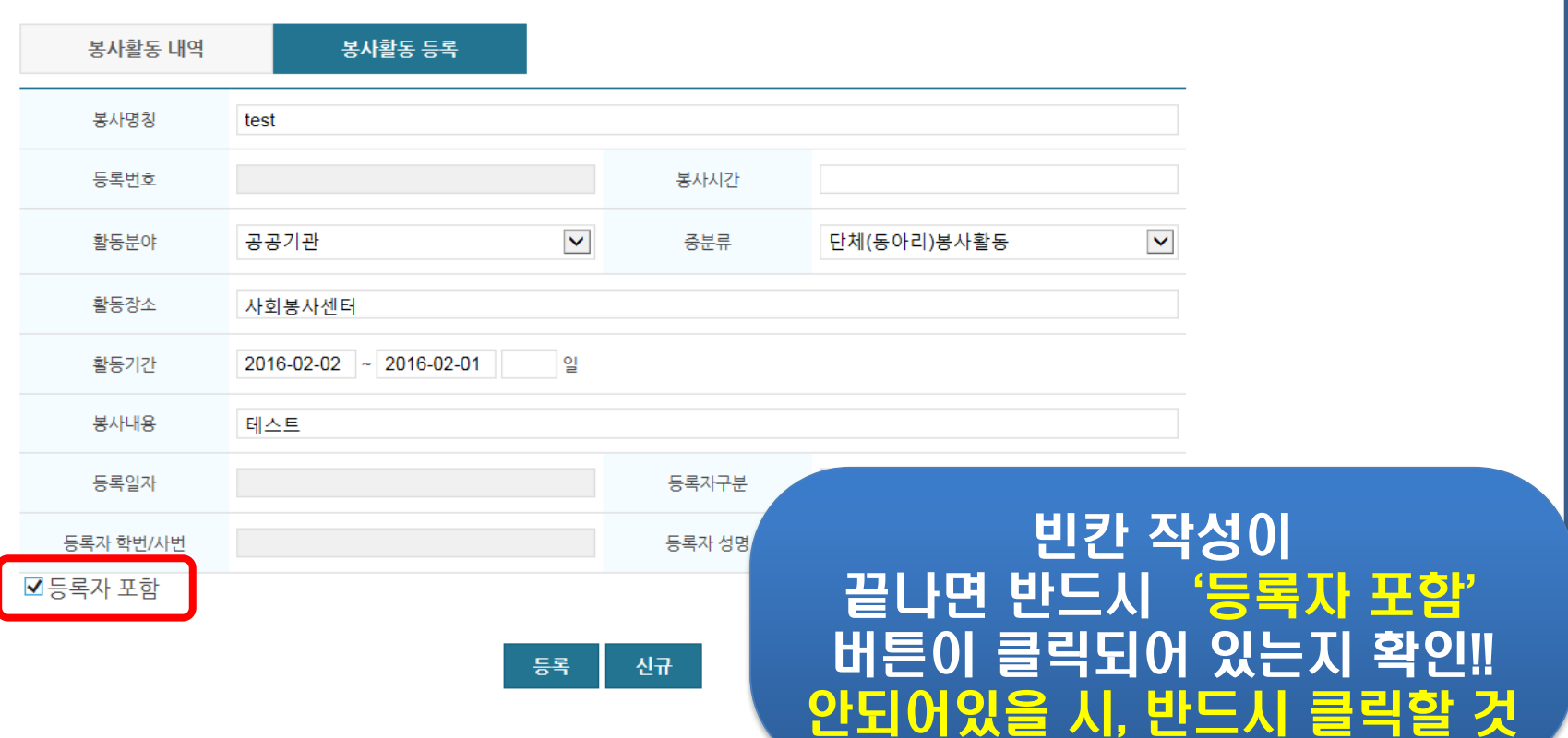

5

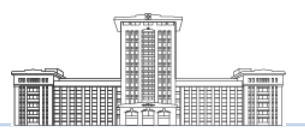

# STEP 6. 입력하기!

#### 등록번호, 봉사내용, 세부내역을 빠짐없이 기재했는지 다시 확인하면 완료!

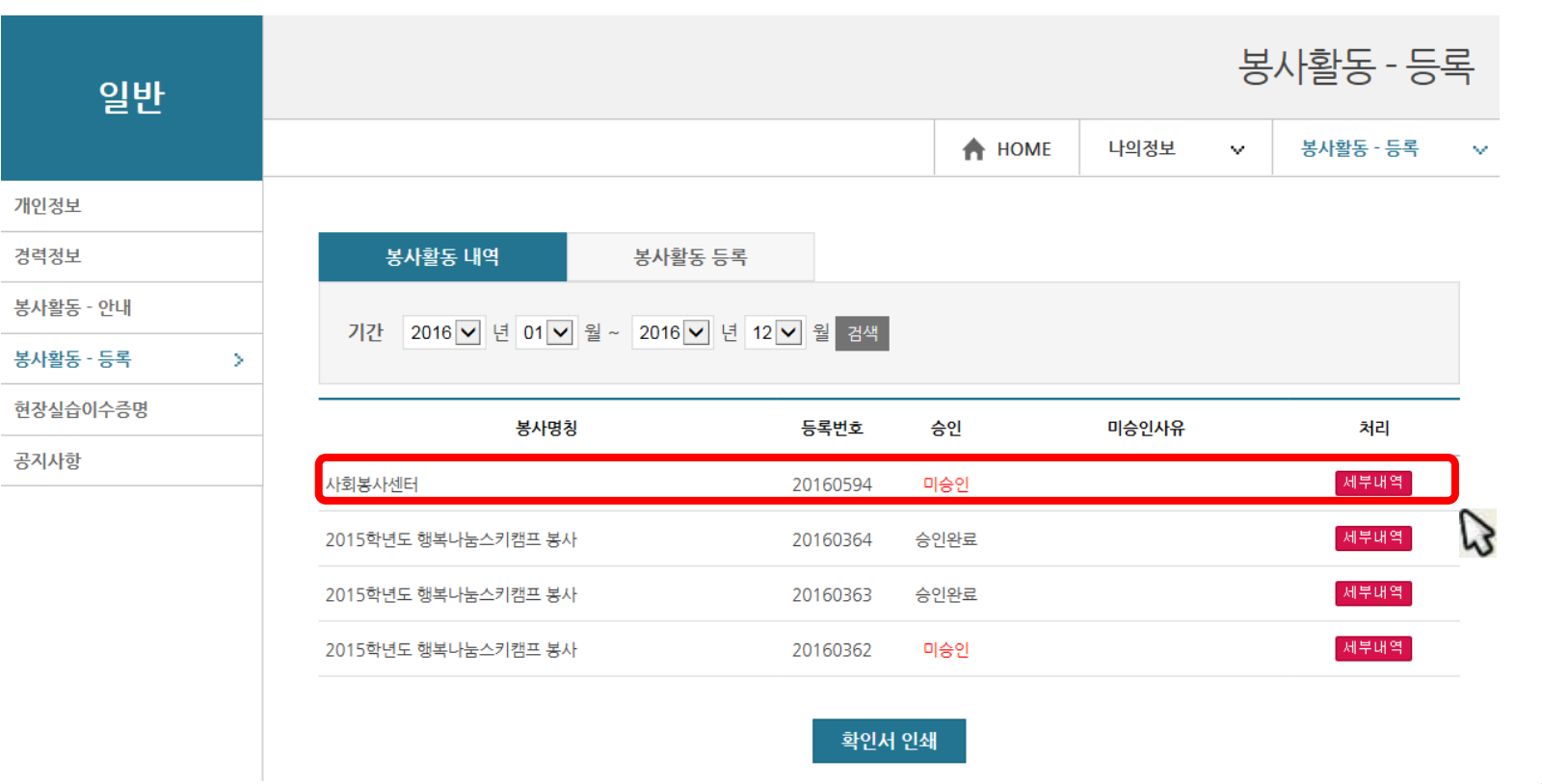

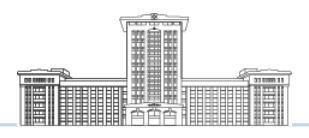

# STEP 7. 봉사자추가하기!

#### 봉사자 추가하는 방법!!

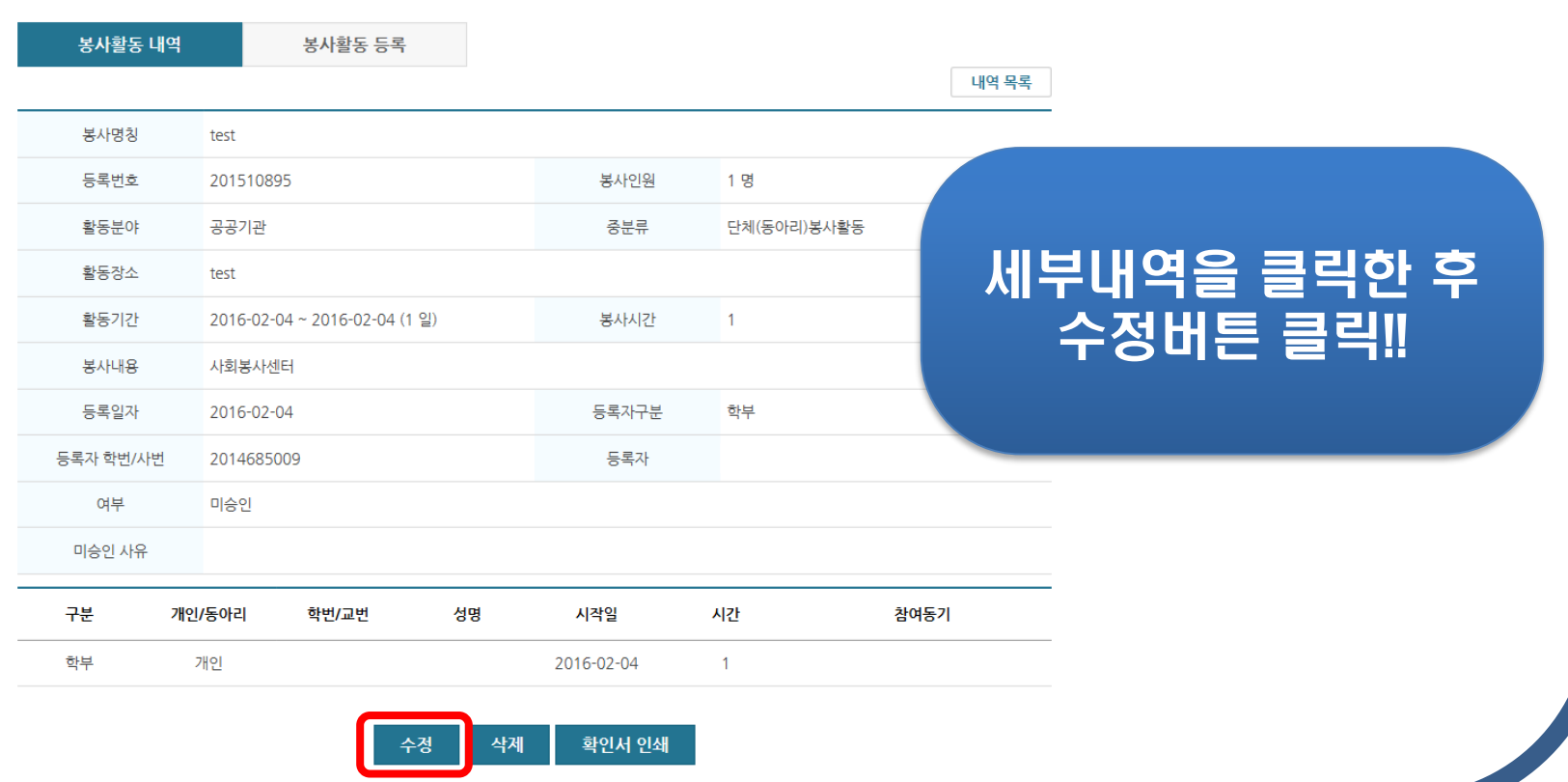

7

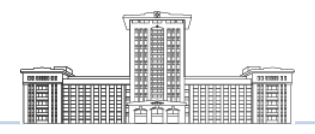

# STEP 8. 봉사자추가하기!

#### 봉사자 추가하는 방법!!

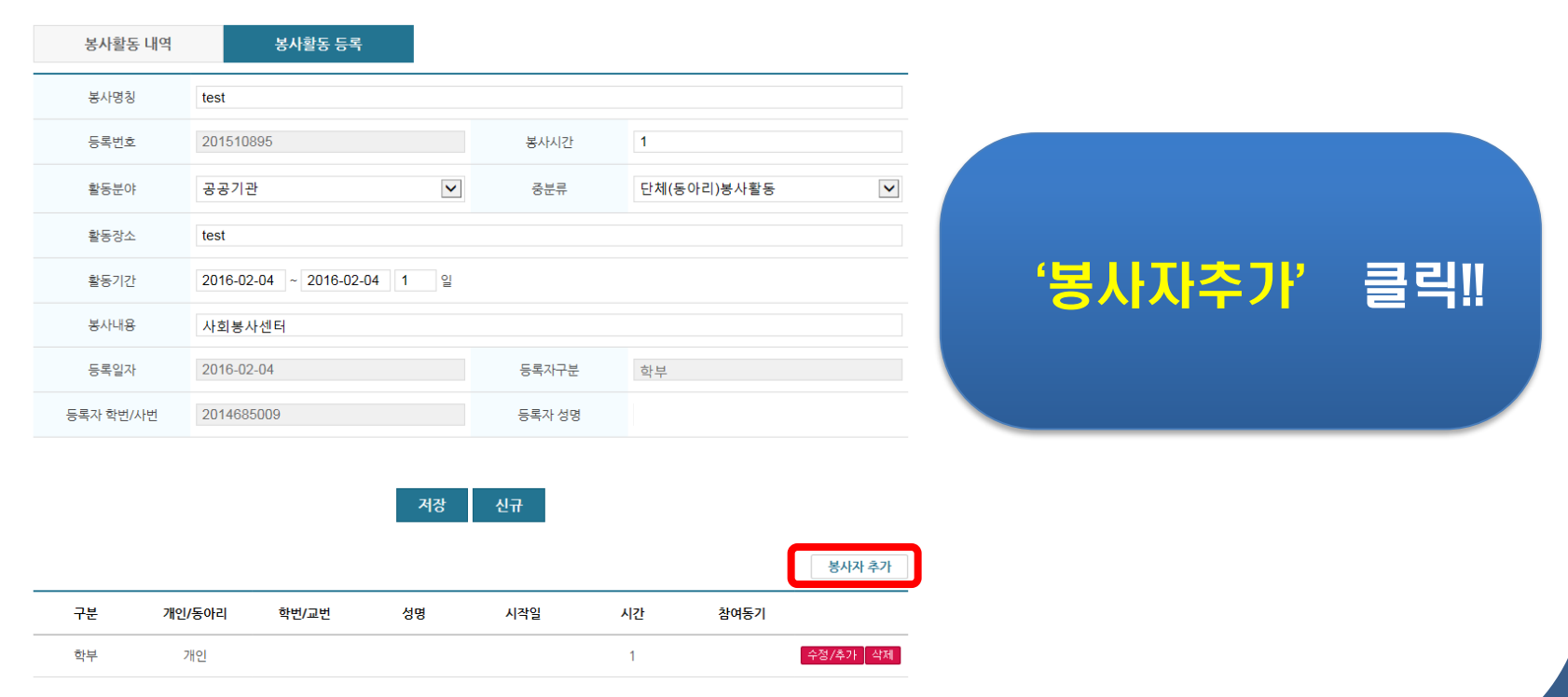

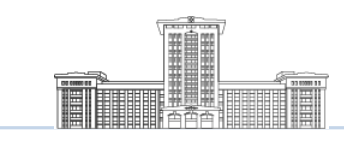

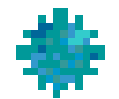

# 확인서 출력 방법

# 더 알아보기 !!

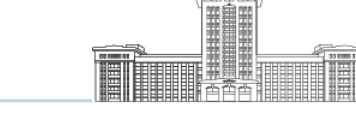

# more. 확인서 출력하기! (전체)

#### 각 봉사활동 확인서를 한꺼번에 출력하려 할 때 이용합니다.

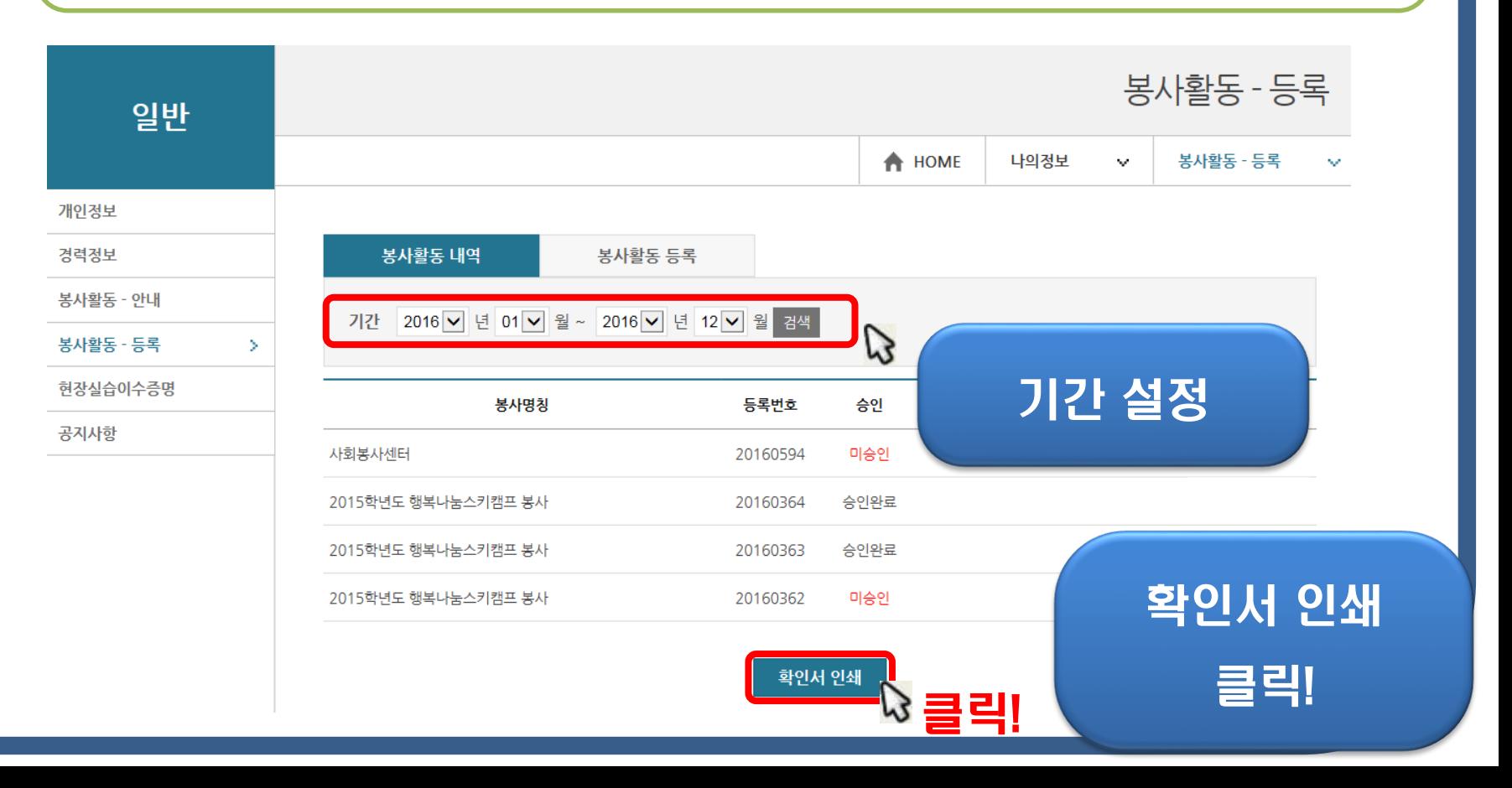

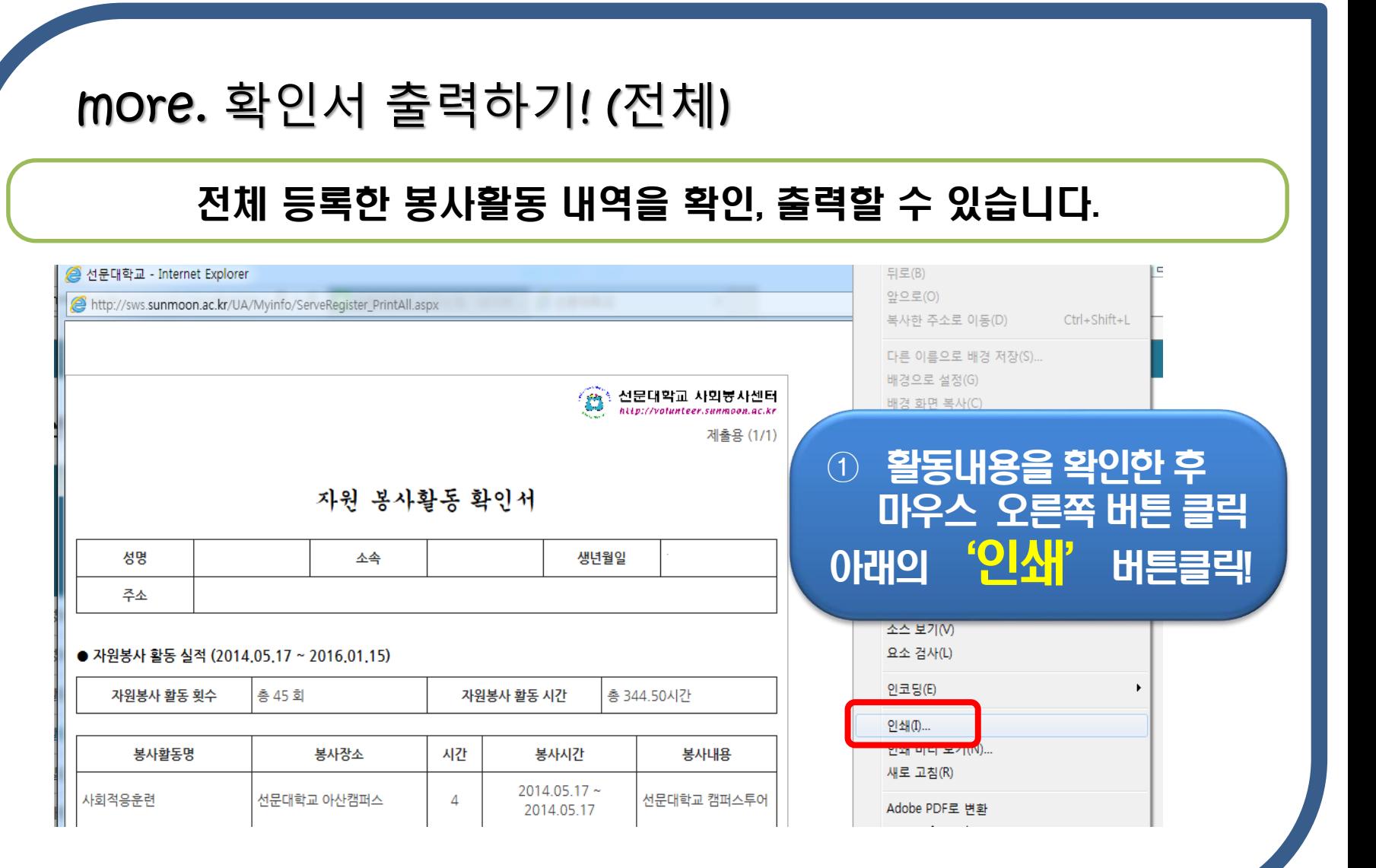

II

Sun Moon University

#### 6. 자원봉사활동 확인서 출력

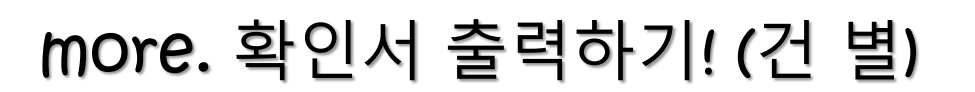

#### 대학생활 동안 등록한 모든 봉사활동 중 필요한 내역만 출력하려 할 때 이용

Ē

IE

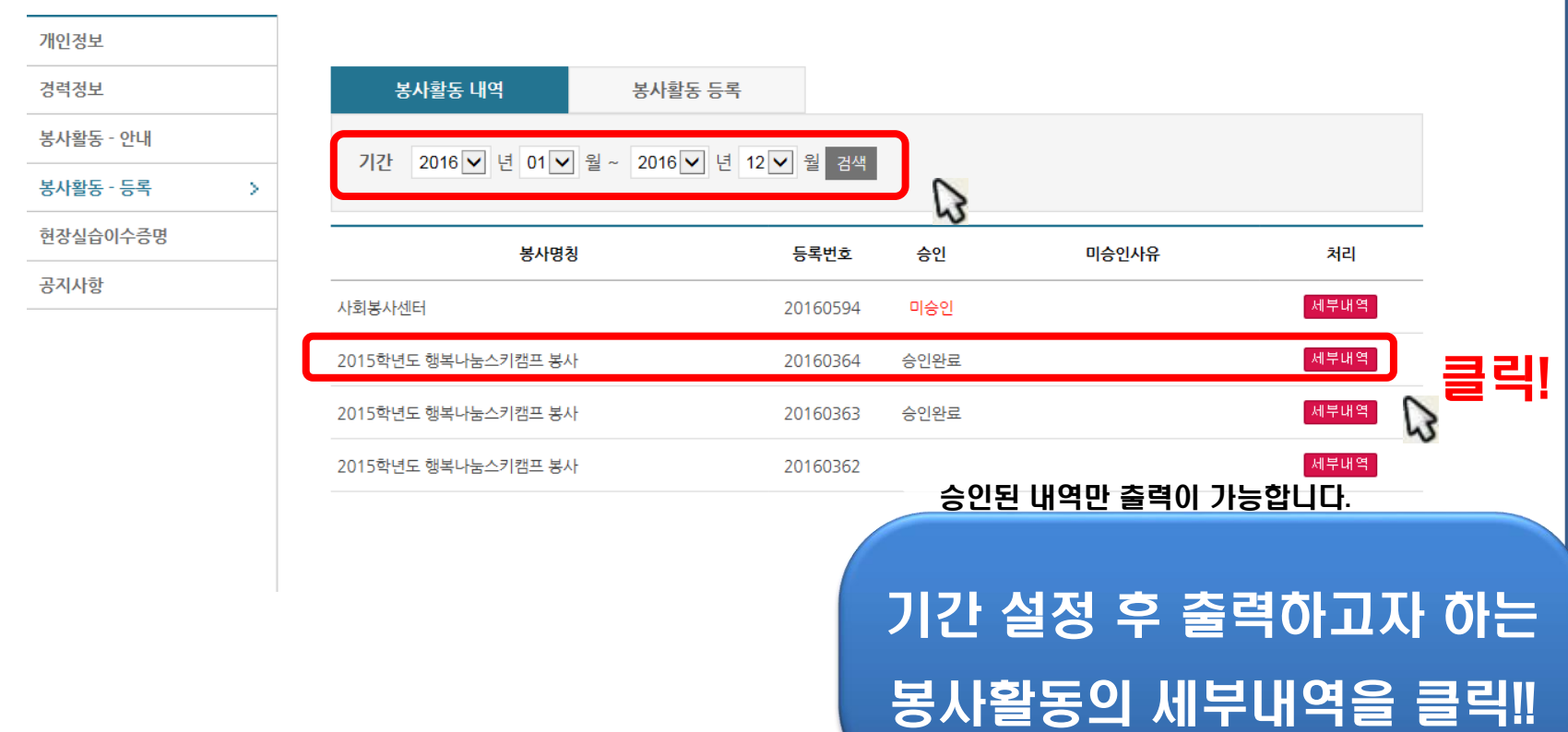

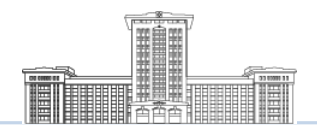

# more. 확인서 출력하기! (건 별)

#### 승인된 봉사활동 내역이 나타납니다.

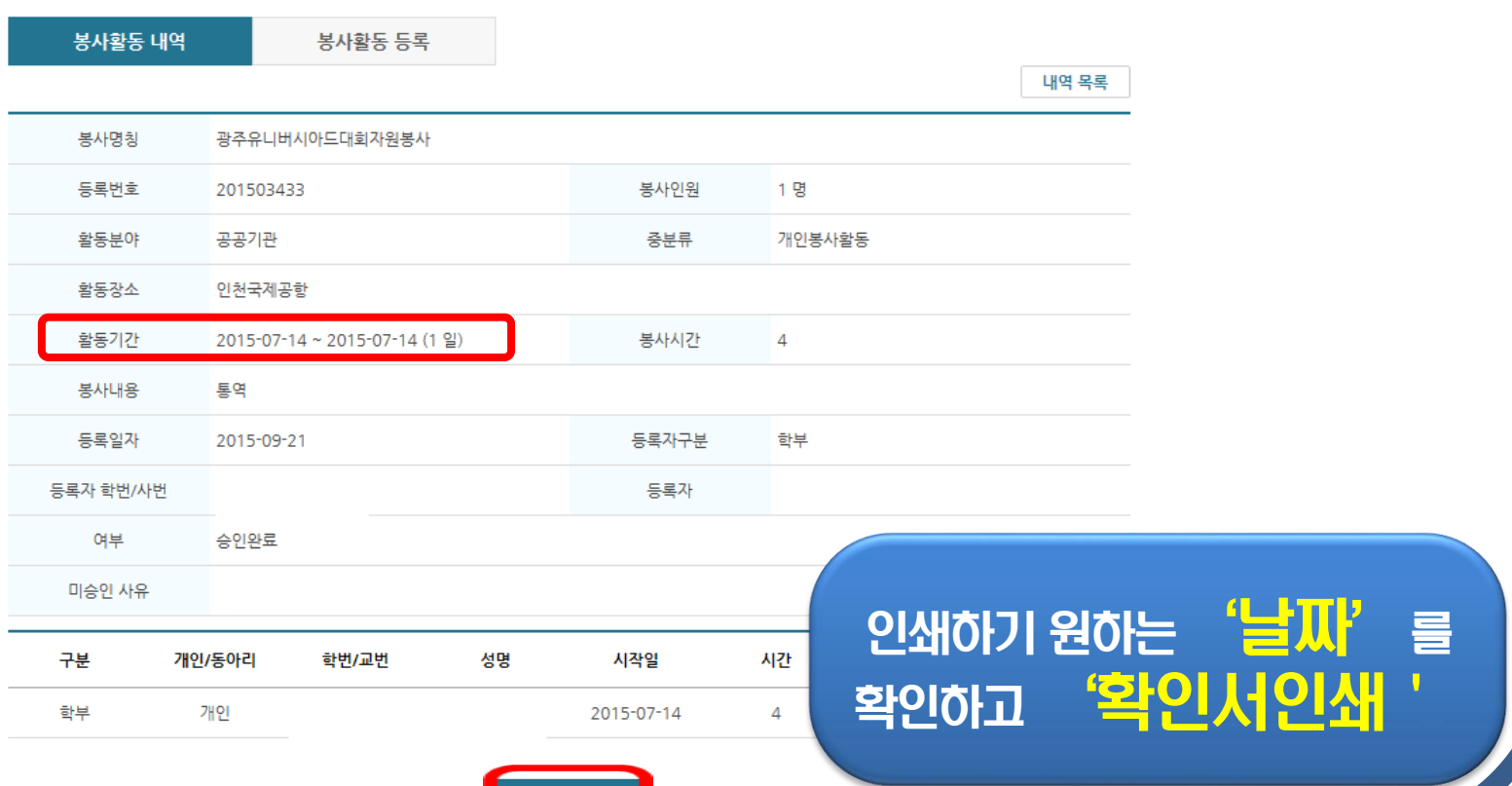

확인서 인쇄

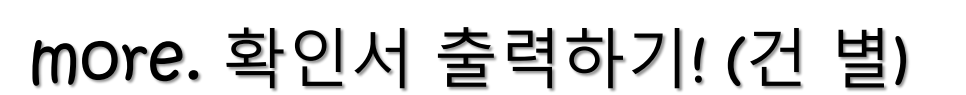

#### 해당 봉사활동 내용을 확인, 출력할 수 있습니다.

II

E

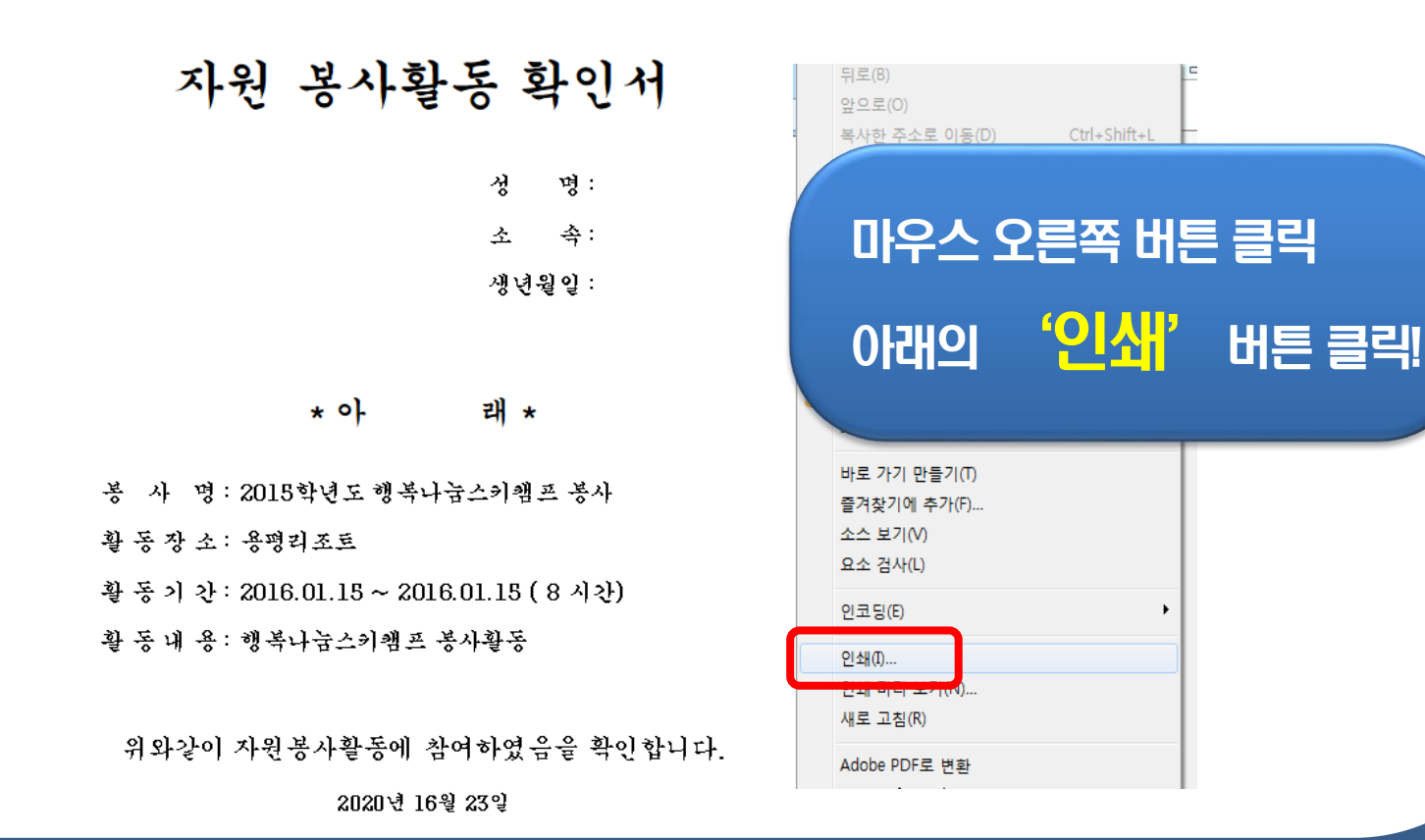

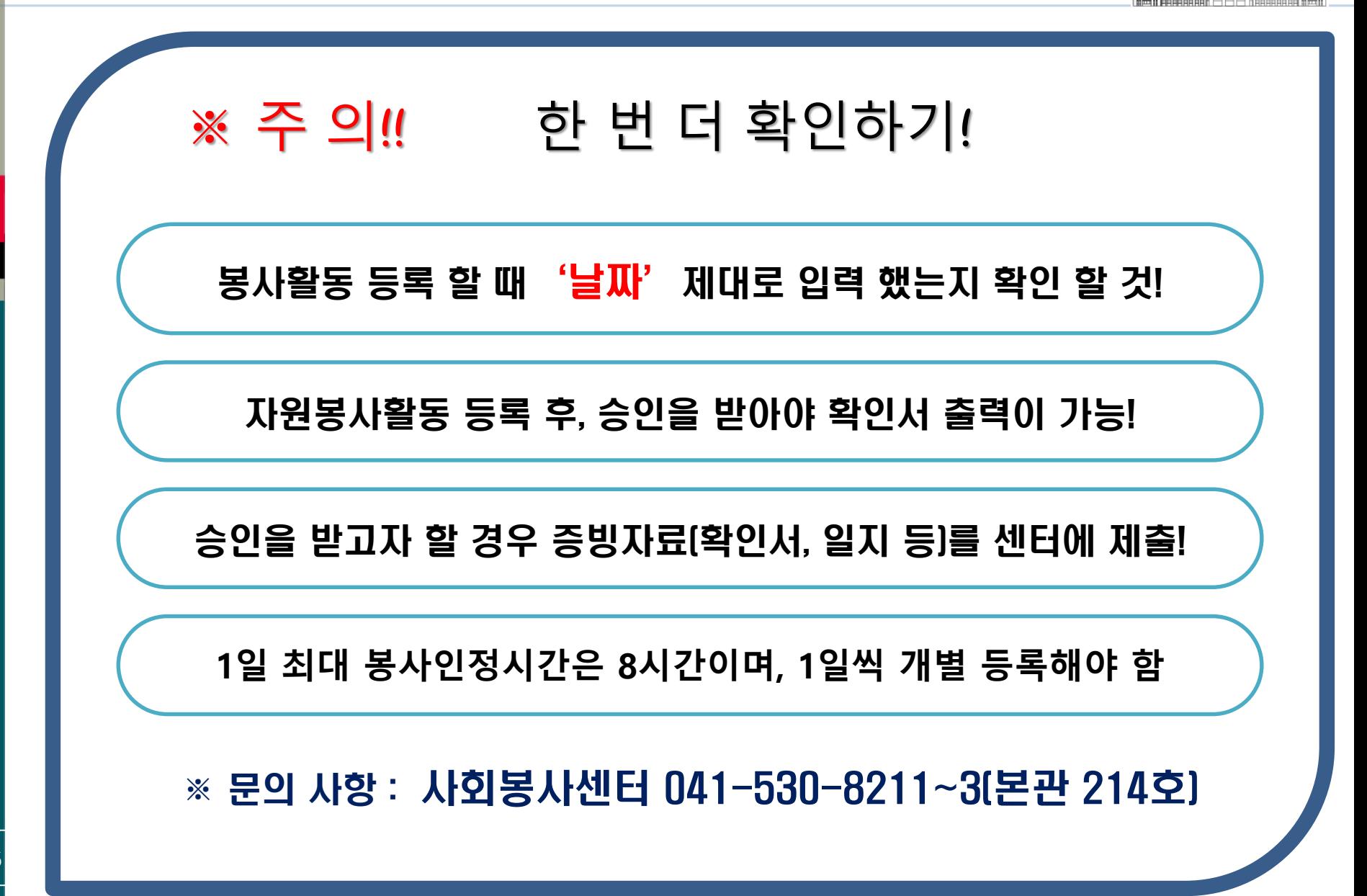

Sun Moon University